# Viewing Cameras Live

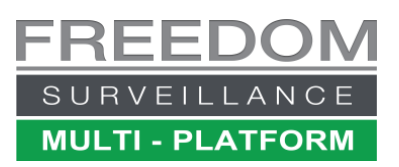

Video: [www.freedomvms.com/live](http://www.freedomvms.com/live)

There are a few methods of viewing cameras 'live'. The first is by dragging an individual camera by its name to any video tile. You can also view all the cameras from a recorder by dragging the device (recorder) name to the very **top left tile,** its best to change to a larger tile layout before doing this.

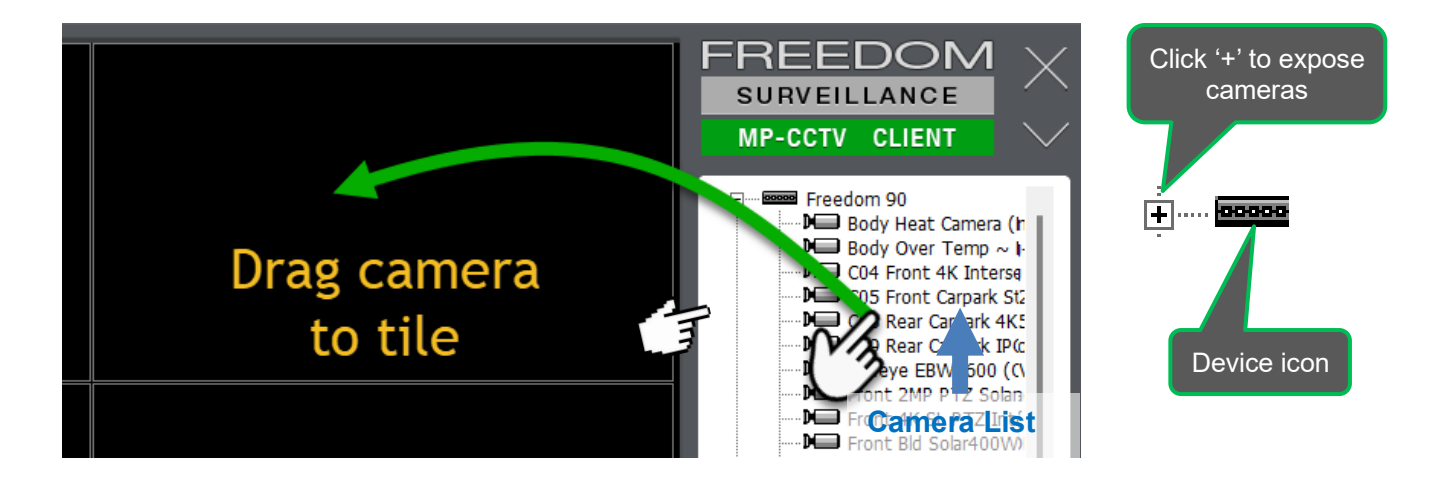

#### **Emaps**

If you have 'eMaps' configured on your system, you can drag the RED camera number hyperlink from the eMap monitor to a video tile.

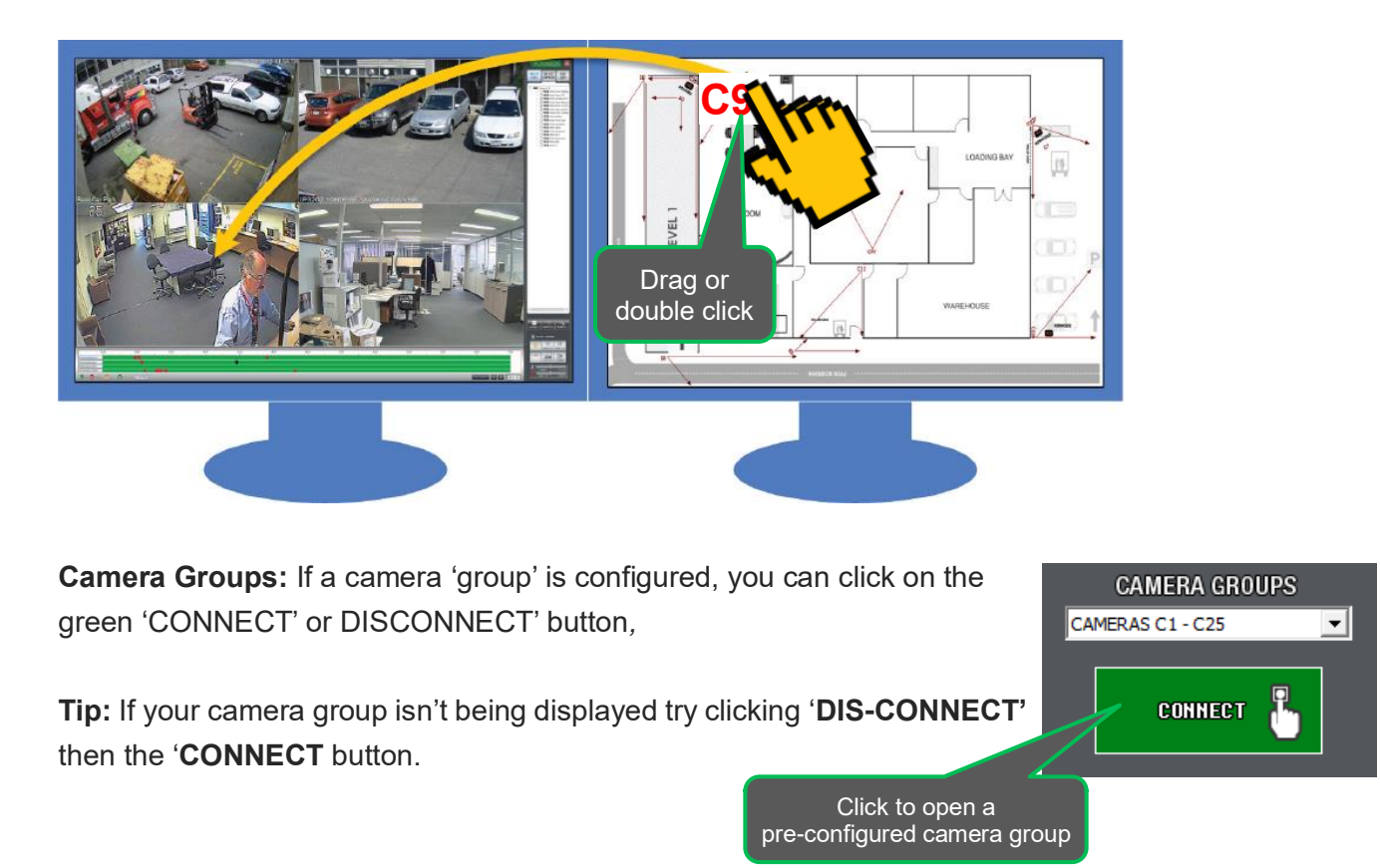

# **Closing live video**

To close all live video '**Right Click'** over any video tile and select 'Close all live video'

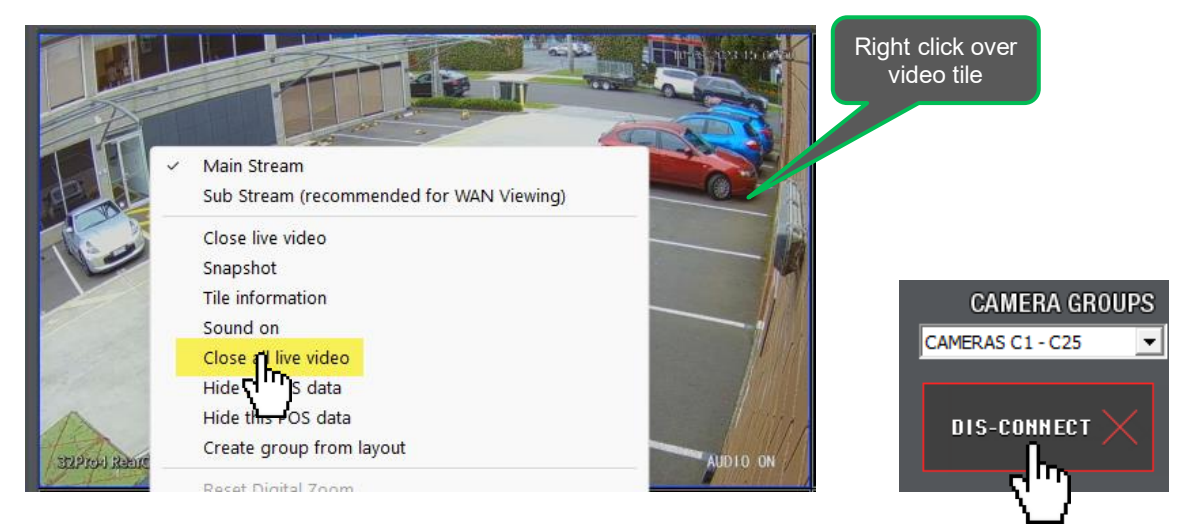

If a camera group is open, click the **'DIS-CONNECT'** button.

#### **Using Digital Zoom**

To digitally zoom-in, draw a box around the area you wish to zoom in on.

Starting from the top left of the area you wish to zoom in on drag diagonally down. You can also zoom in by using the 'wheel' on your mouse, making sure you select the correct video tile first, a **blue border** indicates what the currently selected tile is.

Use the hashed box to navigate around the zoomed in video.

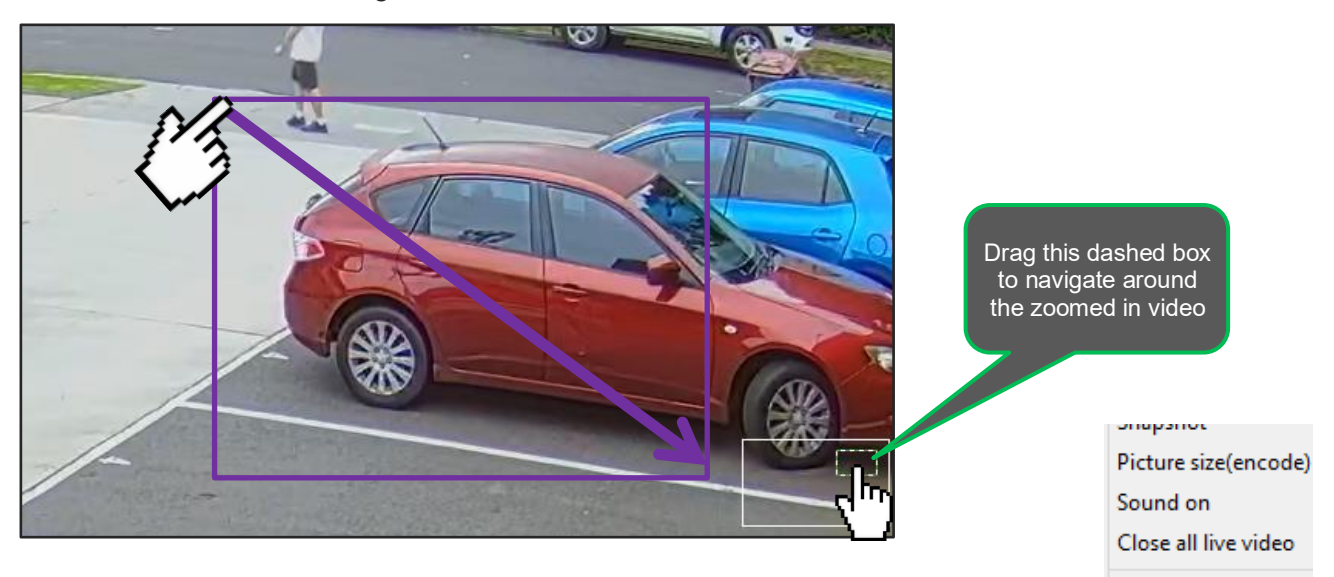

#### **Resetting Digital Zoom**

To return the video to its original size use the mouse wheel, or 'right click' over the zoom video and select '**Reset Digital Zoom'.** When reset, you will no longer see the zoom navigator in the bottom right of the video tile.

**Reset Digital Zoom** 

## **Taking a snapshot (still image)**

To take a snapshot (picture) of the current frame in a video tile, 'right' click over the video tile and select 'Snapshot'. The image will be saved to your picture download path. By default it is set to your 'Documents/CCTV/Pictures' folder.

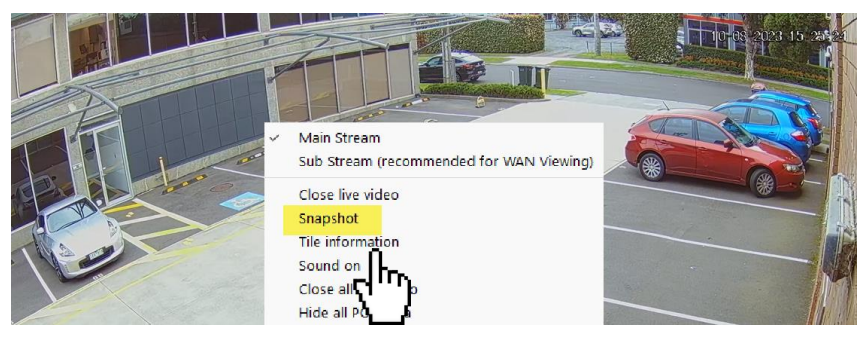

# **Selecting stream type and Monitoring CPU usage**

When you open a camera, there are usually 2 streams you can select, these are, 'main-stream' and 'sub-stream'. The main-stream is the high-quality stream and the sub-stream is the lower quality stream. Displaying multiple HD cameras in 'main-stream' uses a considerable amount of CPU and network resources. How many cameras you can display in 'main-stream' depends on how powerful your PCs CPU is, and how fast your network connection between your PC and the recorder is. Located at the bottom of the live-view window is the CPU load status indicator. When opening cameras, it's important you do not exceed 70%, if the CPU load is higher than 70% you either need to reduce the number of cameras being displayed or switch to sub-stream.

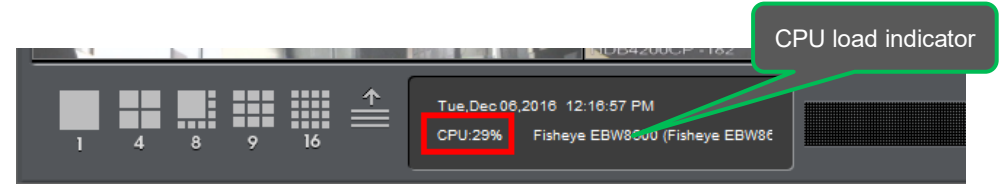

To change the default stream to use sub-stream click the Setup (cog icon) then click the recorder name and then on the right change the 'Default Live Video' option to 'Sub Stream..', then click Apply, repeat steps 3-5 for each recorder.

| 1                                                                              |                     |                                     |              |
|--------------------------------------------------------------------------------|---------------------|-------------------------------------|--------------|
| Device Setup<br>Group Setup   Alarm Setup   User Management  <br><b>System</b> |                     |                                     |              |
| s<br>Device                                                                    | <b>Edit Device</b>  |                                     |              |
| 3<br>Freedom 90<br>1000                                                        | Device Name:        |                                     | Advanced     |
|                                                                                | Camera Number:      |                                     |              |
|                                                                                | Device Type:        |                                     |              |
|                                                                                | Public IP:          |                                     | default<br>G |
|                                                                                | Private Timeout(s): |                                     |              |
| $\nabla$ Sorted in alphabetical order                                          | <b>User Name:</b>   |                                     |              |
|                                                                                | Password:           | 4                                   |              |
|                                                                                | Default Live Video: | Sub Stream (recommended for WAN Vid | 5<br>Apply   |
|                                                                                |                     |                                     | In           |

Viewing cameras Live - Freedom VMS App Page 3 Page 3 DOC # FR122 V20230810